**UNITED ARAB EMIRATES MINISTRY OF INTERIOR** 

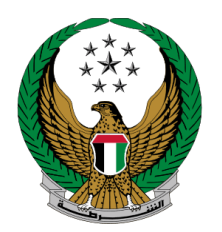

الإمـارات العربيـة المتحدة<br>وزارة الــداخـلــيــــــــــة

**حجز رقم مركبة** 

# الموقع اإللكتروني لوزارة الداخلية

دليل المستخدم

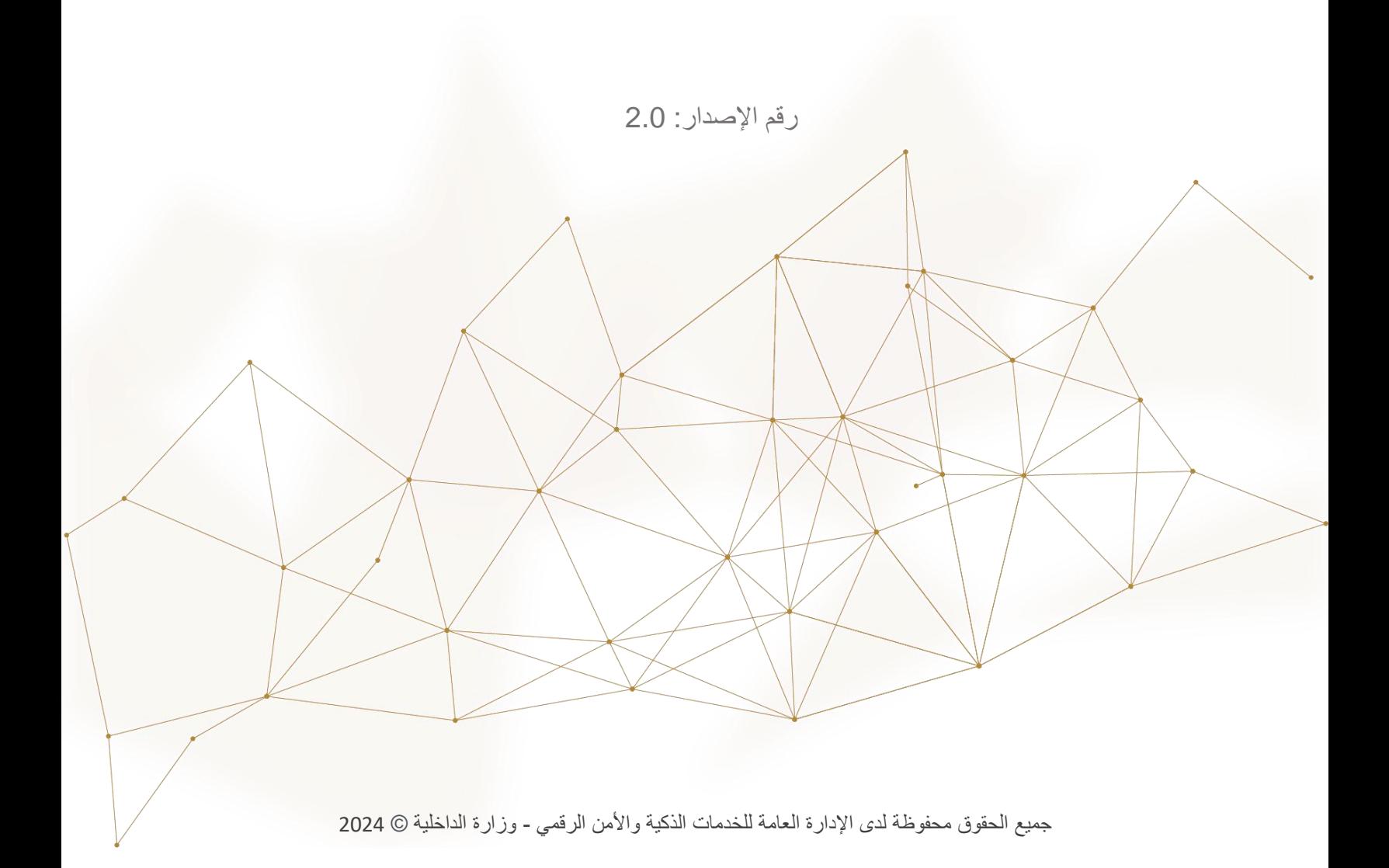

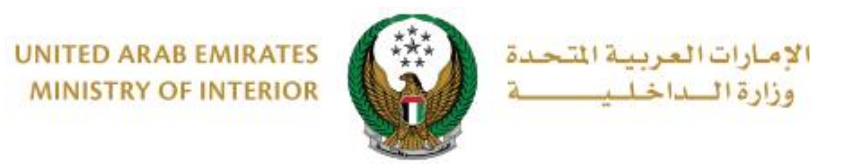

## .1**الوصول إلى الخدمة:**

#### لتقديم طلب حجز رقم مركبة انتقل إلى قائمة خدمات الملف المروري التابعة للخدمات المرورية ثم اختر خدمة **حجز رقم مركبة** ثم اضغط زر **ابدأ الخدمة**.

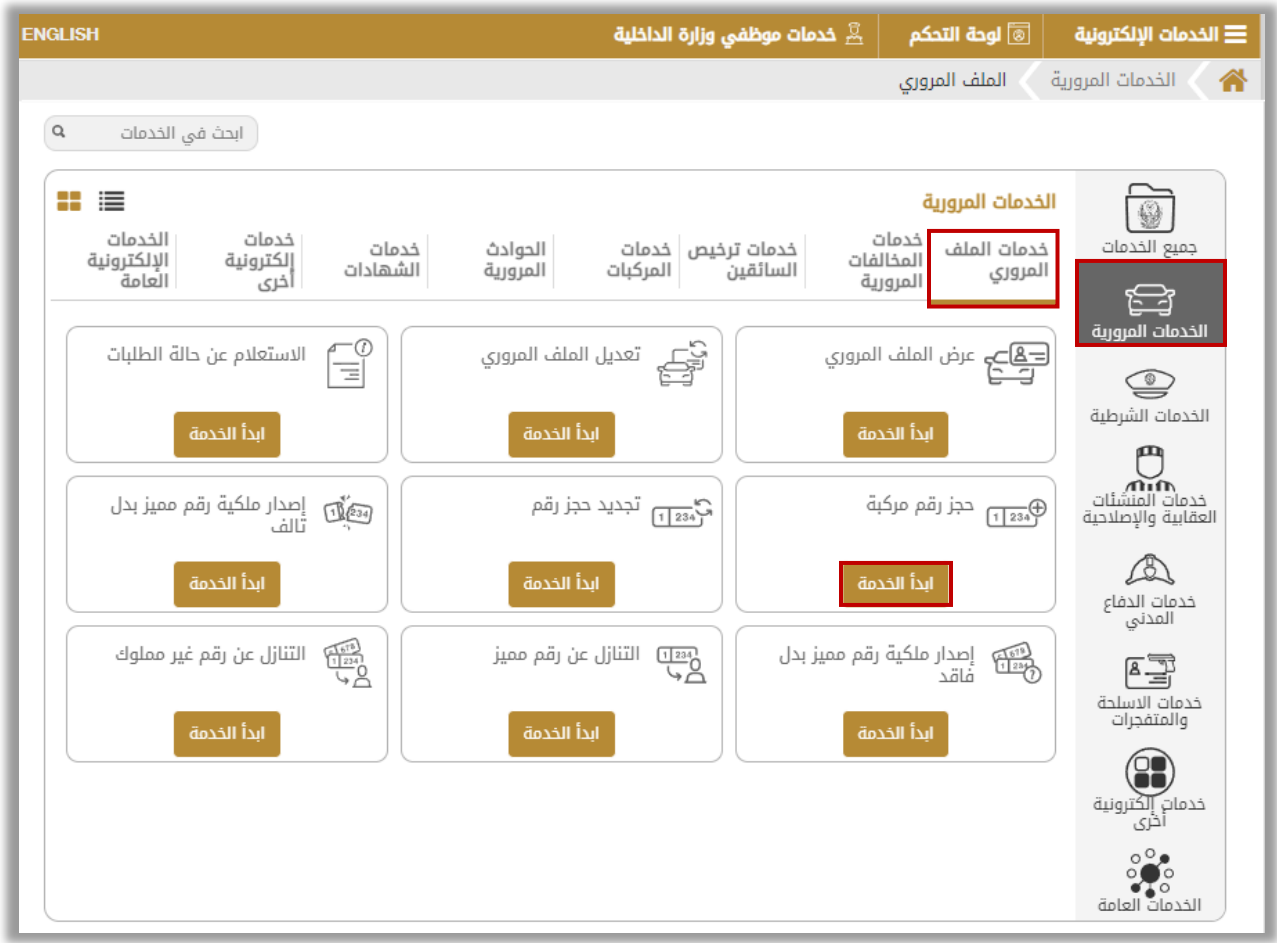

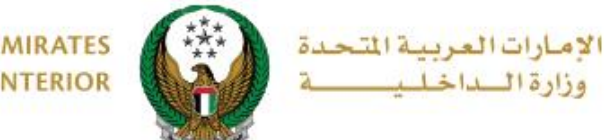

**UNITED ARAB EMIRATES MINISTRY OF INTERIOR** 

## **.**2 **إجراءات الخدمة:**

من خالل هذه الخدمة، يمكنك حجز رقم لوحة مركبة جديد. حيث ينقسم متعاملي هذه الخدمة إلى فئتين رئيستين: .1األفراد .2 مندوبي الشركات

في حال كان مقدم الطلب من مندوبي الشركات يجب اختيار الشركة من القائمة أعلى الشاشة أوالً للتمكن من تقديم الخدمة بنجاح.

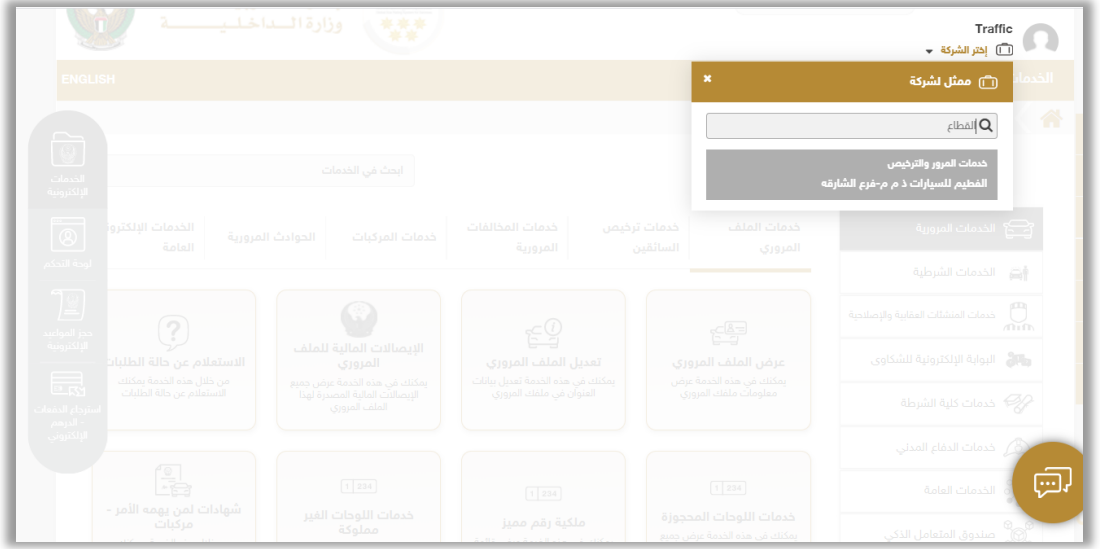

.1اختر رقم اللوحة المراد تقديم الخدمة لها.

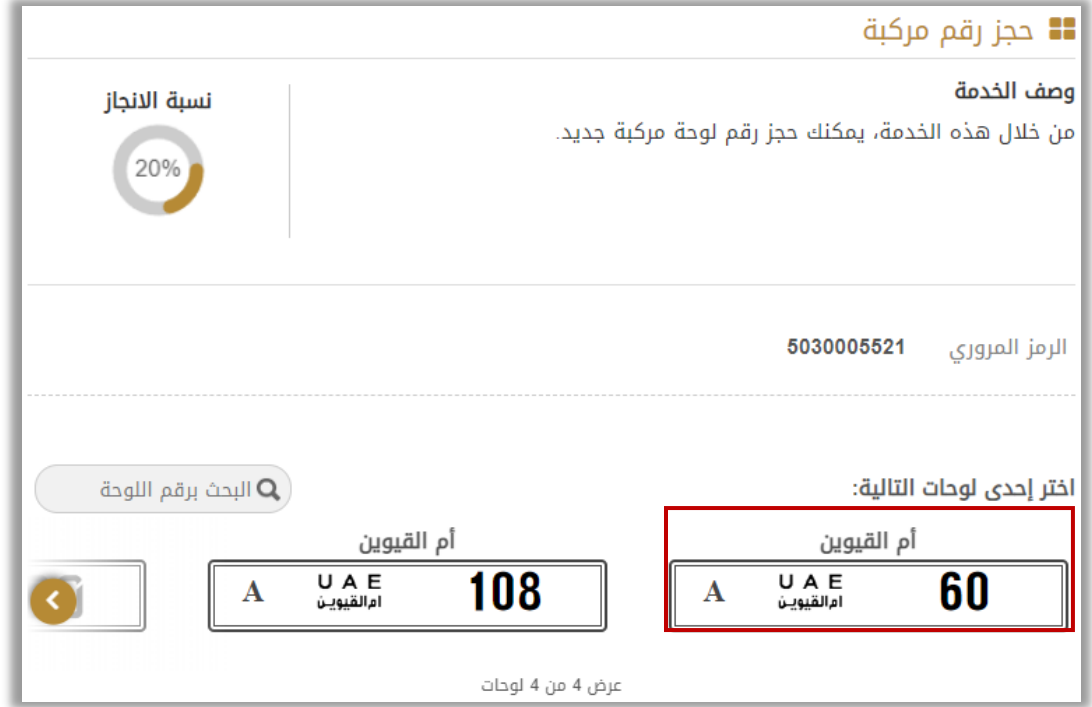

Page 3 of 6

جميع الحقوق محفوظة لدى اإلدارة العامة للخدمات الذكية واألمن الرقمي - وزارة الداخلية © 2024

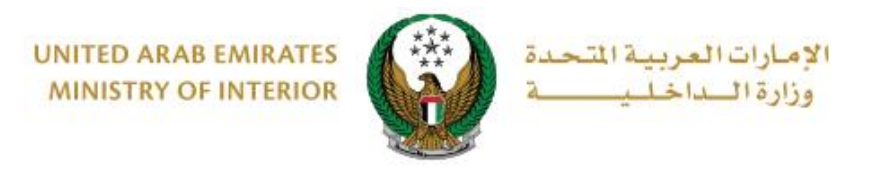

### .2 حدد **فترة حجز اللوحة** والتي تنقسم إلى ثالث أنواع رئيسية: **3 أشهر** ، **6أشهر** و**12 شهر** ثم اضغط زر **التالي**.

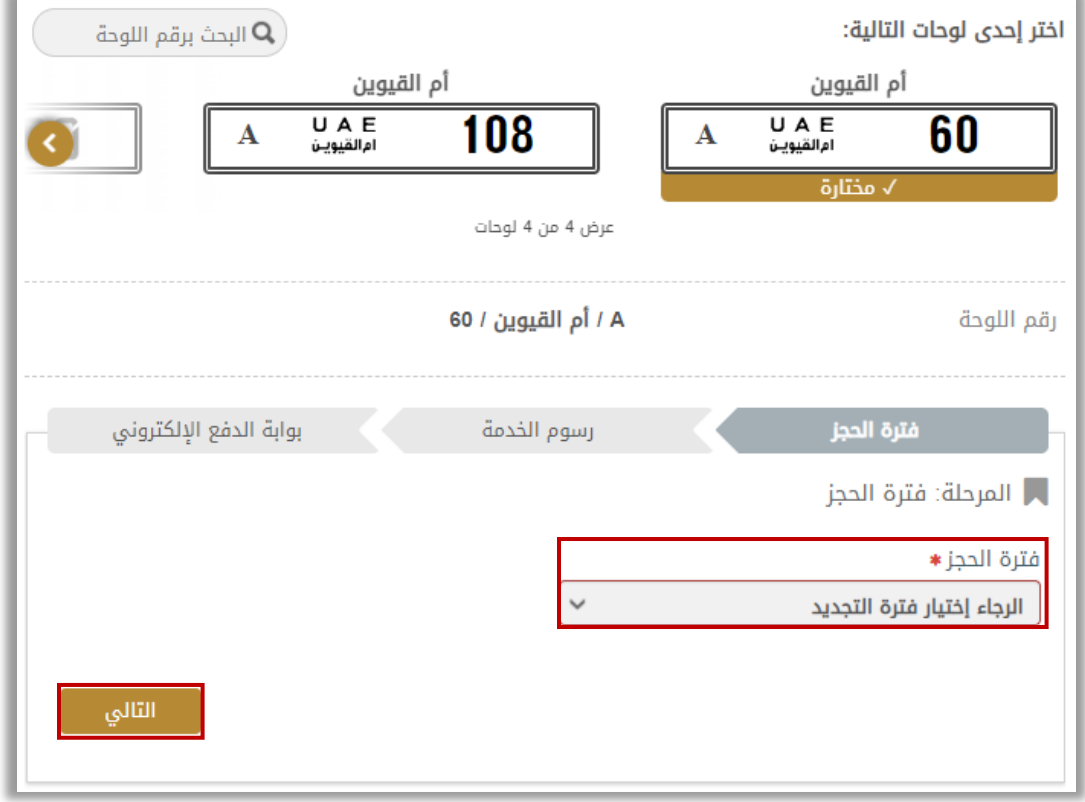

#### .3 يتم عرض رسوم الخدمة ، لالنتقال إلى بوابة الدفع اإللكتروني اضغط **التالي**.

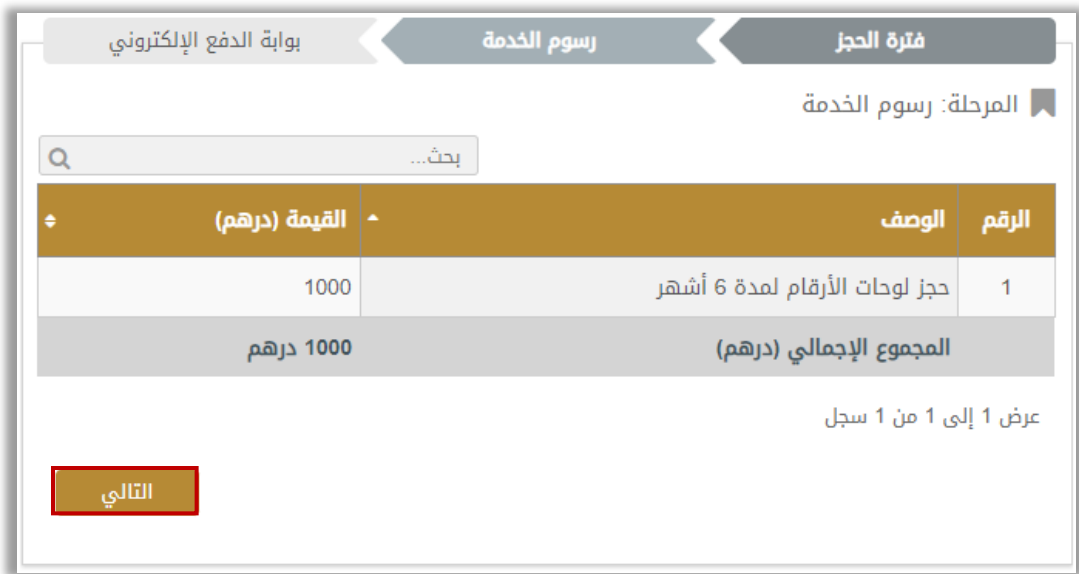

Page 4 of 6

جميع الحقوق محفوظة لدى اإلدارة العامة للخدمات الذكية واألمن الرقمي - وزارة الداخلية © 2024

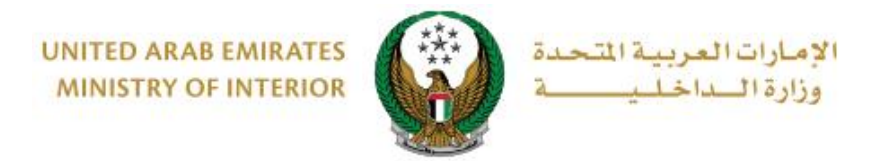

.4 لتأكيد االنتقال إلى عملية الدفع اضغط زر **موافق**.

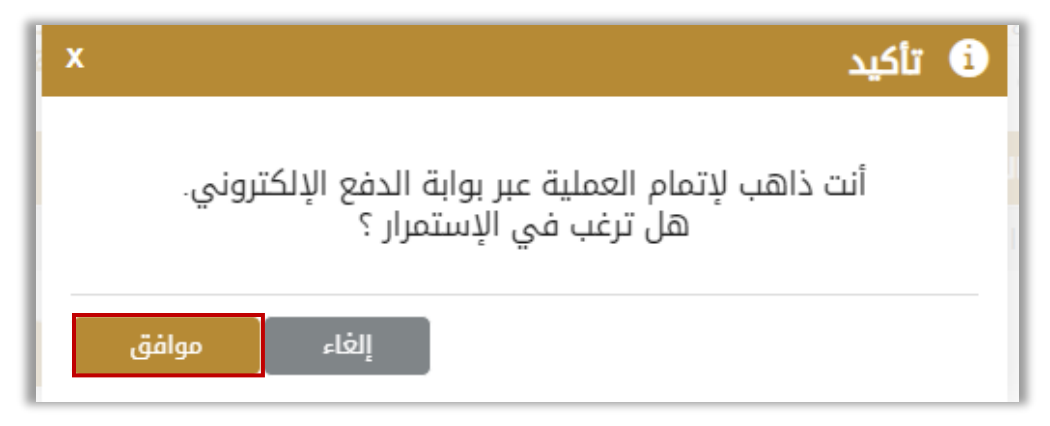

.5 سيتم االنتقال الى بوابة الدفع ، قم بتحديد طريقة الدفع المرغوب بها ثم اضغط أيقونة **دفع**.

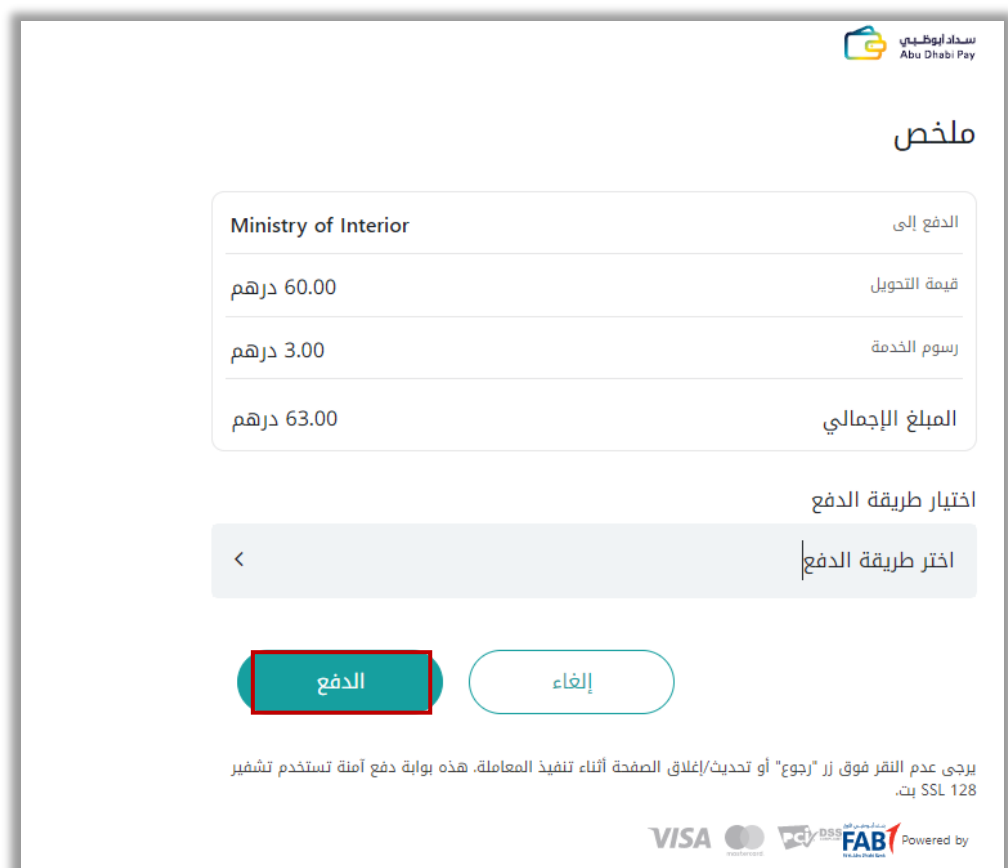

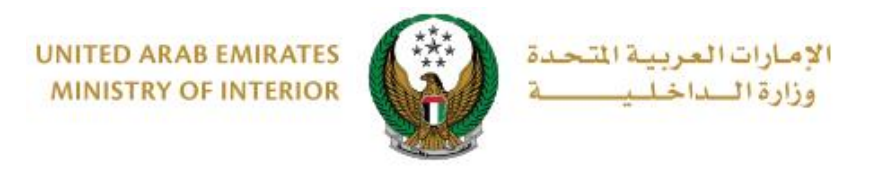

.6 يمكنك تقييم تجربتك في الحصول على الخدمة من خالل شاشات استبيان **نبض المتعامل** الموضحة أدناه.

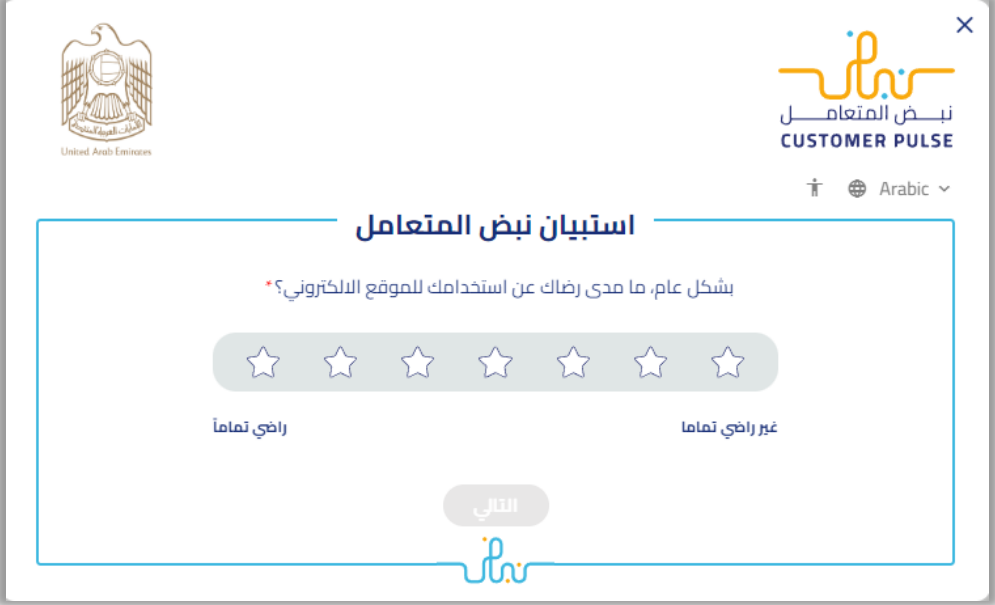

7. تم دفع الرسوم و إنجاز المعاملة بنجاح يمكنك الاطلاع على تفاصيل الطلب وتحميل إيصال الدفع كما هو موضح أدناه.

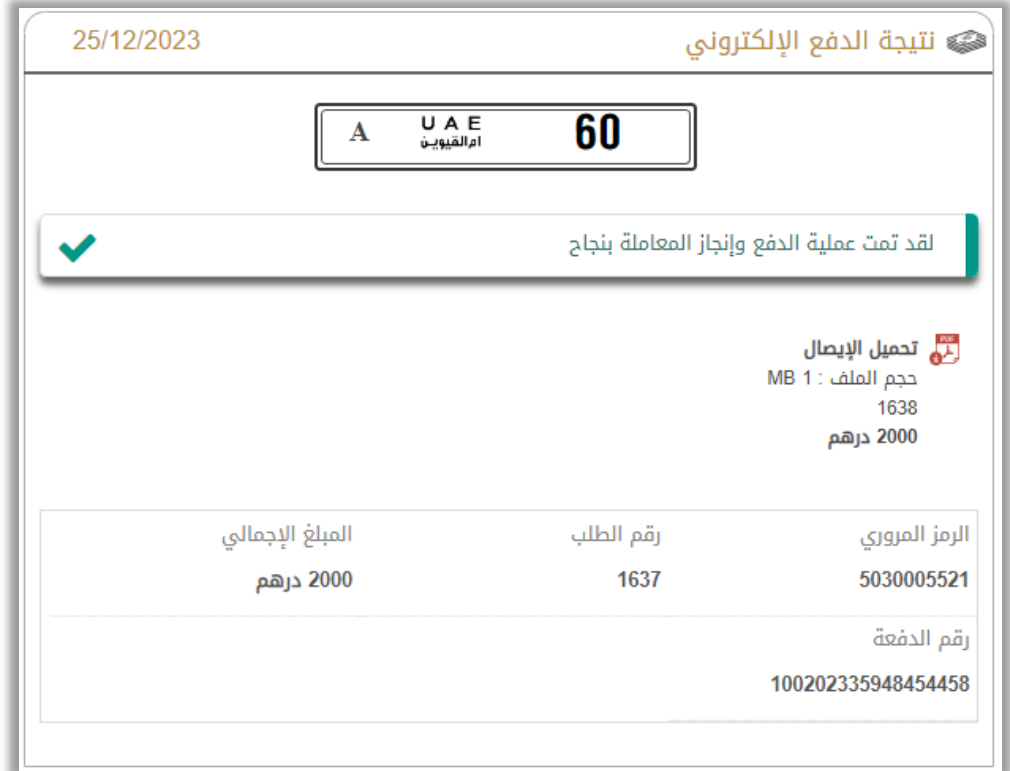